# **Create Your Aspire Wellness Portal Account**

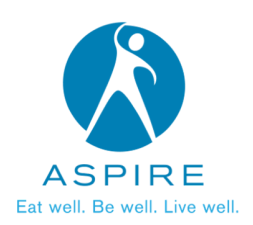

## **VISIT: WWW.KAPNICKSTRIVE.COM/MCCHASPIRE**

- Repeat participants, select "Log In" and enter existing username and password to access the Aspire portal
- First-time participants, select "Sign-Up" and follow the steps below

#### **ENTER LAST NAME, DOB, LAST 4 SSN**

**1**

**3** Select lookup account<br>**2** Agree to terms & conditions

#### **CREATE YOUR PROFILE**

- 
- **•** Create a username and password<br>• Enter remaining information to complete your profile

### **COMPLETE THE HEALTH ASSESSMENT**

Upon accessing the Aspire portal for the first time in 2022, you will automatically be prompted to complete the HA before advancing into the rest of the portal. **i v** Upon accessing the Aspire<br>automatically be prompte<br>into the rest of the portal.

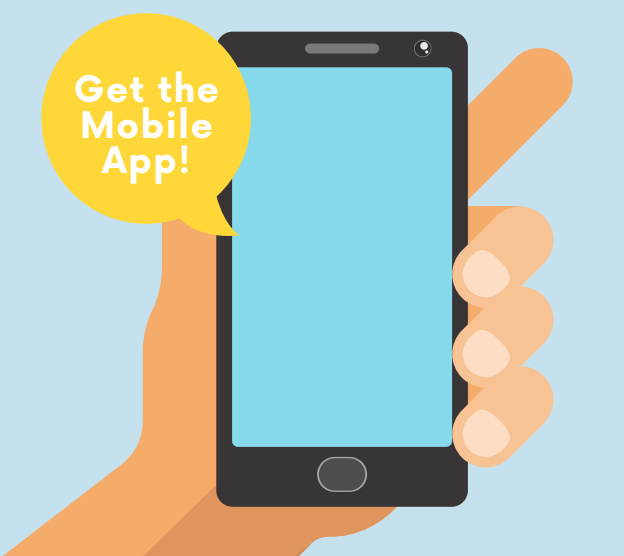

#### **STEP 1**

Go to your portal to get your mobile access code:

- Click on your avatar
- Select Mobile **Access**
- Select New
- Save your code

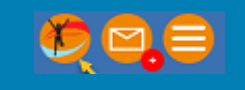

#### **STEP 2**

Visit your phone's app store and download **MyWellApp by CoreHealth**

& enter your mobile access code after waiting 1-2 minutes.

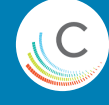